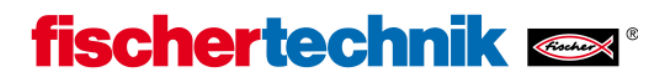

## Bluetooth installation for USB Bluetooth sticks under Windows XP (Windows Vista similar)

Requirement: Windows XP Service Pack 2 or higher

(My Computer  $\rightarrow$  Properties  $\rightarrow$  General)

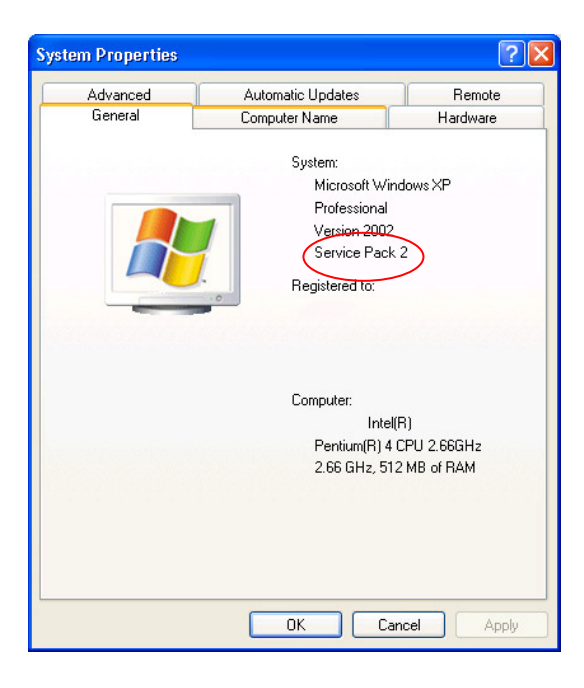

Plug the Bluetooth stick into a free USB port. Windows will automatically load pre-installed Microsoft drivers and announce shortly after that the device is ready for use.

## Note:

You should always attempt to use the pre-installed Windows Bluetooth drivers instead of the special driver that usually comes on a CD with the Bluetooth stick. This will guarantee that a Bluetooth connection between the PC and the ROBO TX Controller can be easily established.

At this point a Bluetooth symbol named "Bluetooth Devices" should appear in the Control Panel which indicates an existing Bluetooth interface:

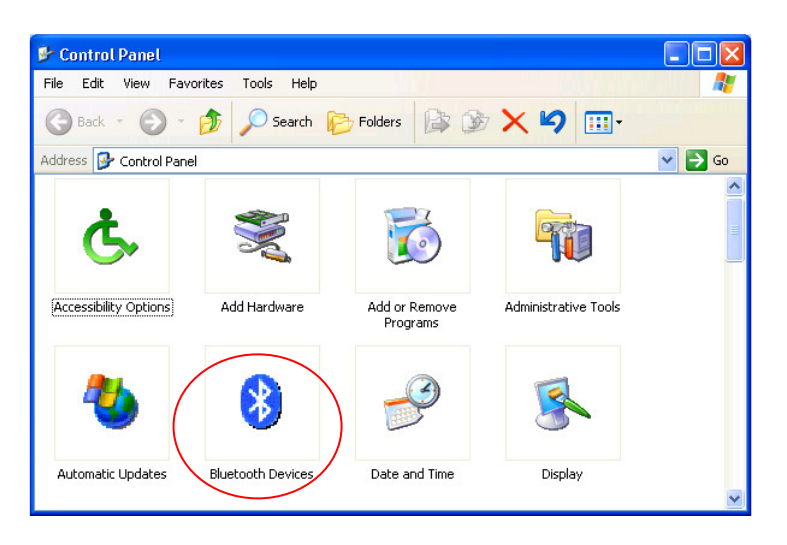

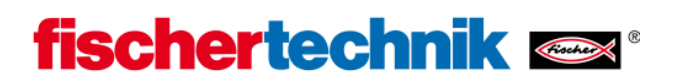

The icon "Bluetooth Devices" should show up in the notification area of the Windows taskbar (usually in the lower right corner of the screen) as well.

You can also verify the correct installation of the Bluetooth stick in the Device Manager (My Computer  $\rightarrow$  Properties  $\rightarrow$  Hardware  $\rightarrow$  Device Manager) by the fact that some entries under the name "Bluetooth Radios" were added:

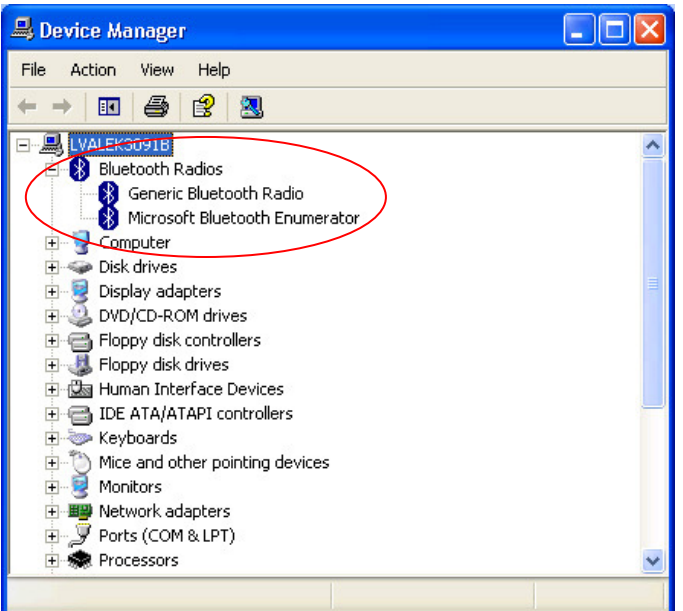

If you now double-click on the icon "Bluetooth Devices" with your mouse the following window appears:

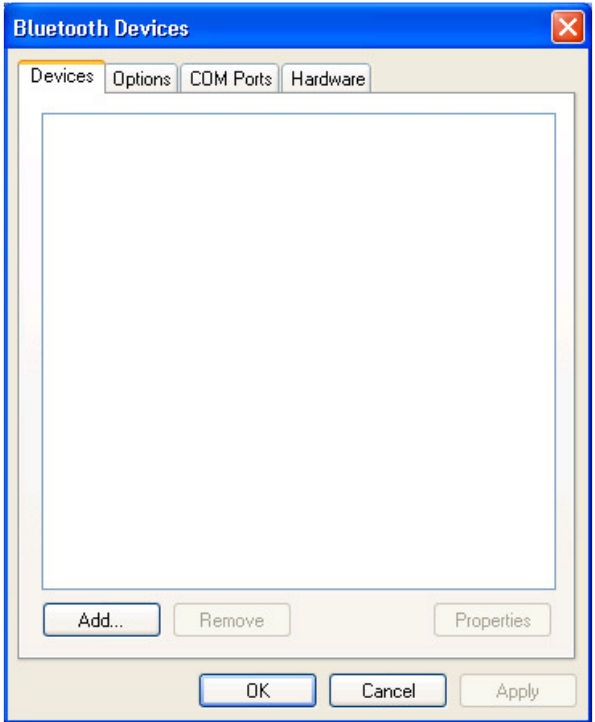

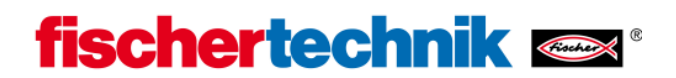

Now click on the button "Add..." with your mouse and activate the box "My device is set up and ready to be found." in the window that appears:

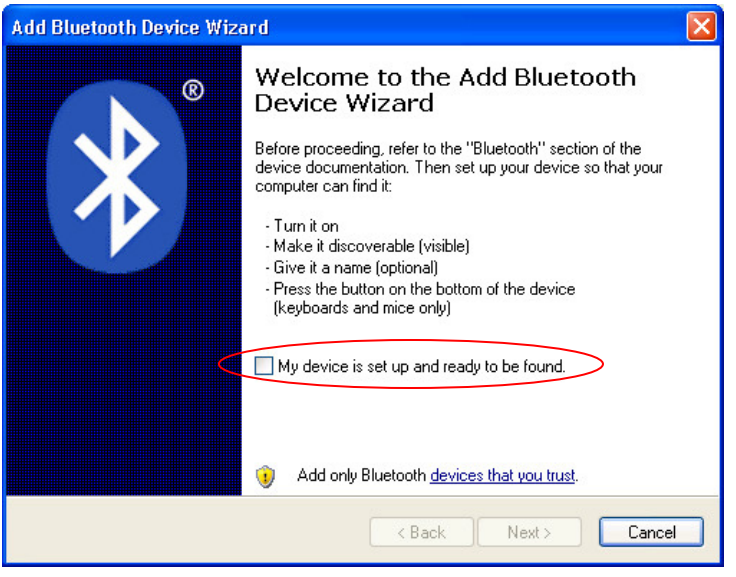

The PC will search for any nearby Bluetooth devices and after about 20 seconds a new device named "ROBO TX" should be displayed:

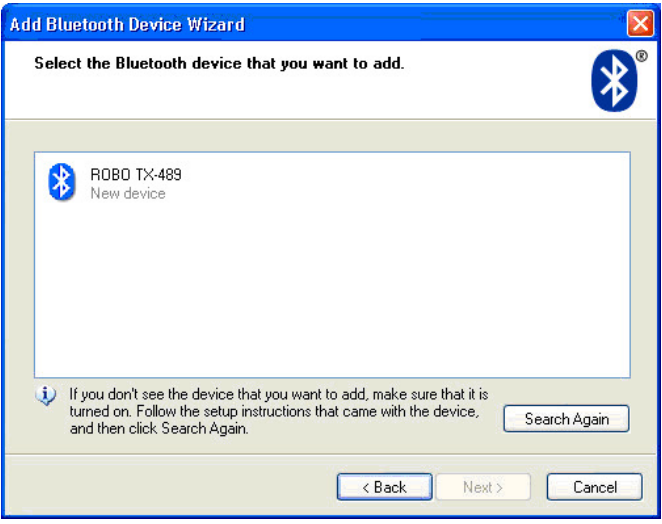

Your PC may have found other nearby devices with Bluetooth interfaces besides the "ROBO TX", such as other PCs or mobile phones which do not concern us here.

The ROBO TX reports itself by default (default setting) using the name "ROBO TX" and its serial number as long as no other name was assigned. This makes it possible to distinguish between different devices of the same type.

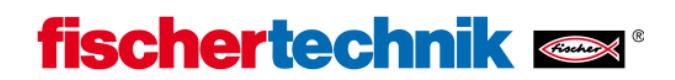

Now select the device "ROBO TX" with your mouse and click on "Next". The following window should appear:

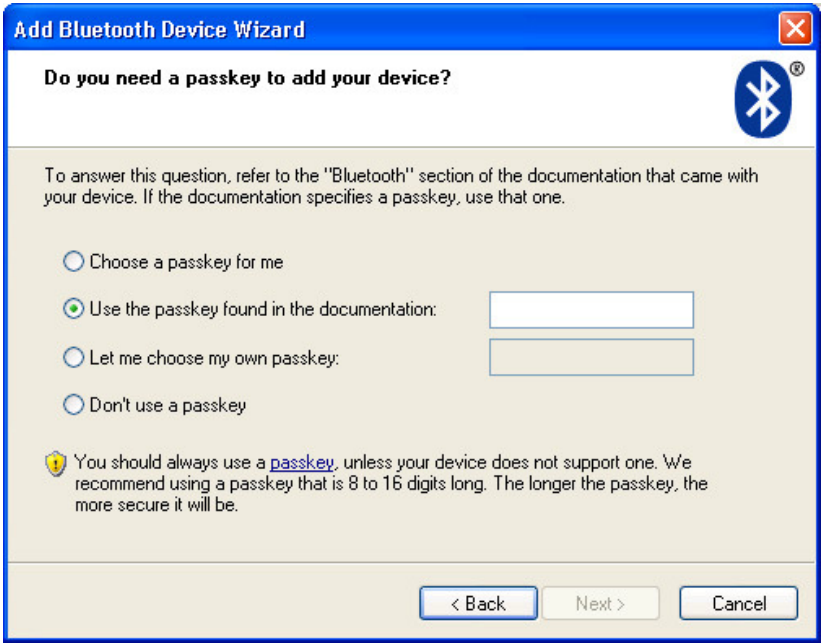

Select "Use the passkey found in the documentation" and enter the numerical sequence 1234. This is a fixed key encoded in the firmware that doesn't offer a high level of security (which is not necessary) but at least prevents someone else from connecting to the ROBO TX controller by radio.

Now click on "Next" and the following notifications should appear automatically:

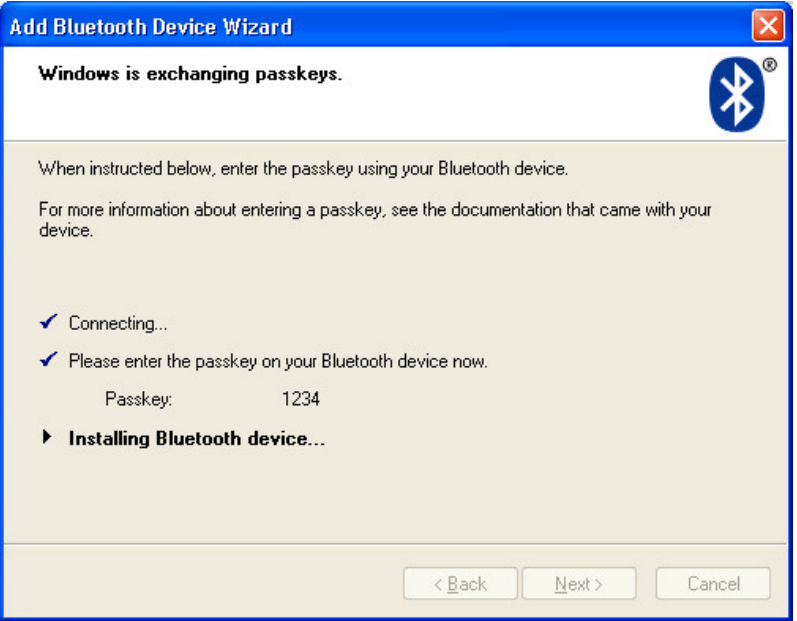

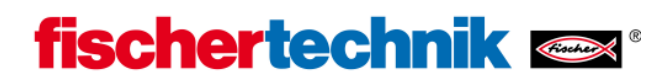

…and finally the following window (or similar) should be displayed:

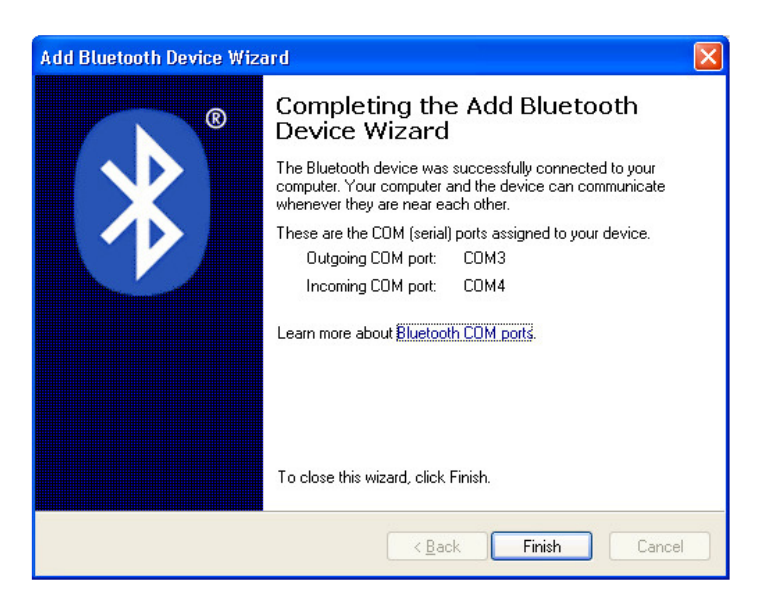

Remember the information "Outgoing COM port" (here: COM3) which you will later use to connect the controller with ROBOPro by Bluetooth. As long as you use the standard Windows Bluetooth driver, ROBOPro will automatically recognize that a ROBO TX Controller is connected to this COM port by Bluetooth and will display it under COM/USB accordingly. Unfortunately, this does not work when using other Bluetooth drivers. In this case you have to take a look at all available COM ports in ROBOPro under COM/USB and select the correct one (here: COM3).

A permanent relationship between the PC and the ROBO TX Controller has been established by the above registration process. The so-called link keys were mutually saved. This procedure is called pairing. It allows you to automatically reestablish a Bluetooth connection between communication partners (that are considered trustworthy) at a later time by opening the COM port.

If you would like to undo the pairing, double-click on the icon "Bluetooth Devices" in the Control Panel, select the symbol "ROBO-TX" and click on "Remove":

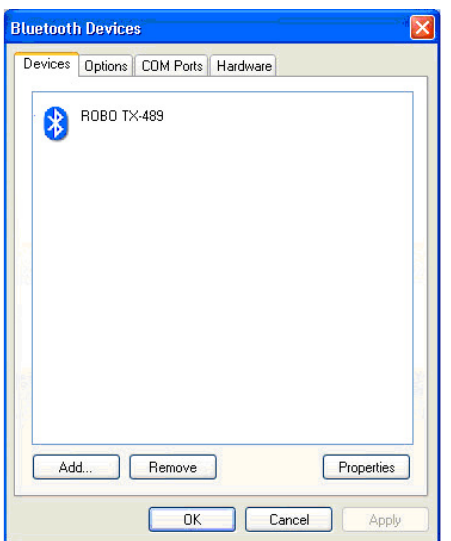